# РУКОВОДСТВО ПОЛЬЗОВАТЕЛЯ\*

### РЕГИОНАЛЬНЫХ И МУНИЦИПАЛЬНЫХ ОРГАНОВ УПРАВЛЕНИЯ АПК

#### по работе в системе **«МОДУЛЬ СБОРА ОТЧЕТНОСТИ»**

\*дата внесения последних изменений: 22.05.2023.

МОСКВА 2023

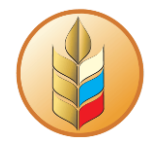

### **Оглавление**

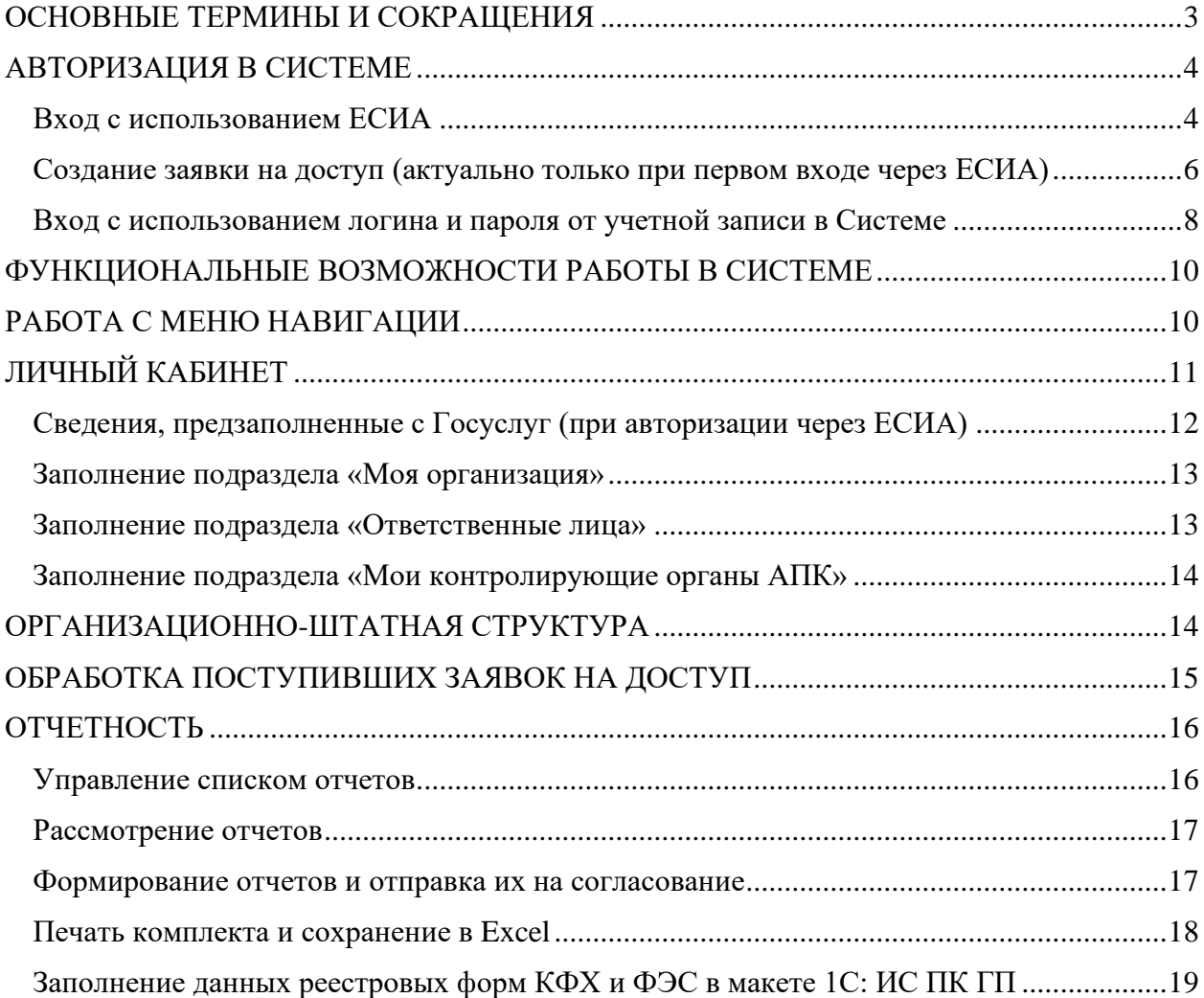

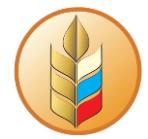

### **ОСНОВНЫЕ ТЕРМИНЫ И СОКРАЩЕНИЯ**

<span id="page-2-0"></span>Система – комплексная информационная система сбора и обработки специализированной отчетности АПК.

АПК – агропромышленный комплекс.

МСО – модуль сбора отчетности.

ЕСИА – единая система идентификации и аутентификации в инфраструктуре, обеспечивающей информационно-технологическое взаимодействие информационных систем, используемых для предоставления государственных и муниципальных услуг в электронной форме.

Веб-интерфейс, Интерфейс – совокупность средств, при помощи которых пользователь взаимодействует с Системой.

СХТП – сельхозтоваропроизводитель.

ОГВ – орган государственной власти.

ОУ АПК – орган управления АПК.

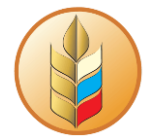

### **АВТОРИЗАЦИЯ В СИСТЕМЕ**

<span id="page-3-0"></span>Стартовая страница входа в Систему располагается по ссылке: [https://digital](https://digital-platform.mcx.ru/)[platform.mcx.ru/](https://digital-platform.mcx.ru/)

Войти в Систему можно двумя способами: с использованием логина и пароля от учетной записи в Системе или через Госуслуги (ЕСИА).

**Важно!** Если пользователь, имеющий учетную запись в Системе (см. [Вход с](#page-7-0)  [использованием логина и пароля от учетной записи в](#page-7-0) Системе), авторизуется через ЕСИА, создаст заявку на доступ в Систему, и эта заявка будет подтверждена, то для организации пользователя будет создано еще одно ответственное лицо, даже если ФИО пользователя совпадает:

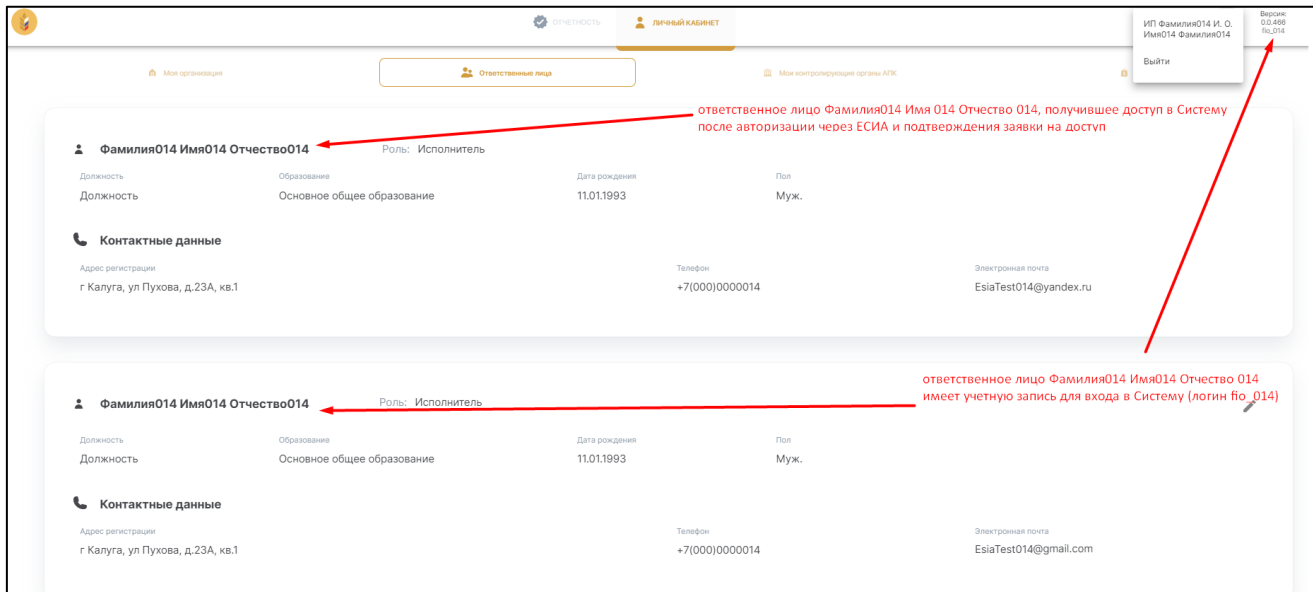

Рисунок 1

#### **Вход с использованием ЕСИА**

<span id="page-3-1"></span>Этот вариант авторизации обеспечивает автоматическую загрузку данных пользователя, а также реквизитов организации с портала Госуслуг (если на портале Госуслуг к аккаунту пользователя добавлена нужная организация).

Для авторизации через ЕСИА нужно выбрать соответствующий вариант (логин и пароль на начальной странице при этом типе авторизации вводить не нужно):

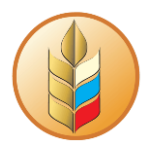

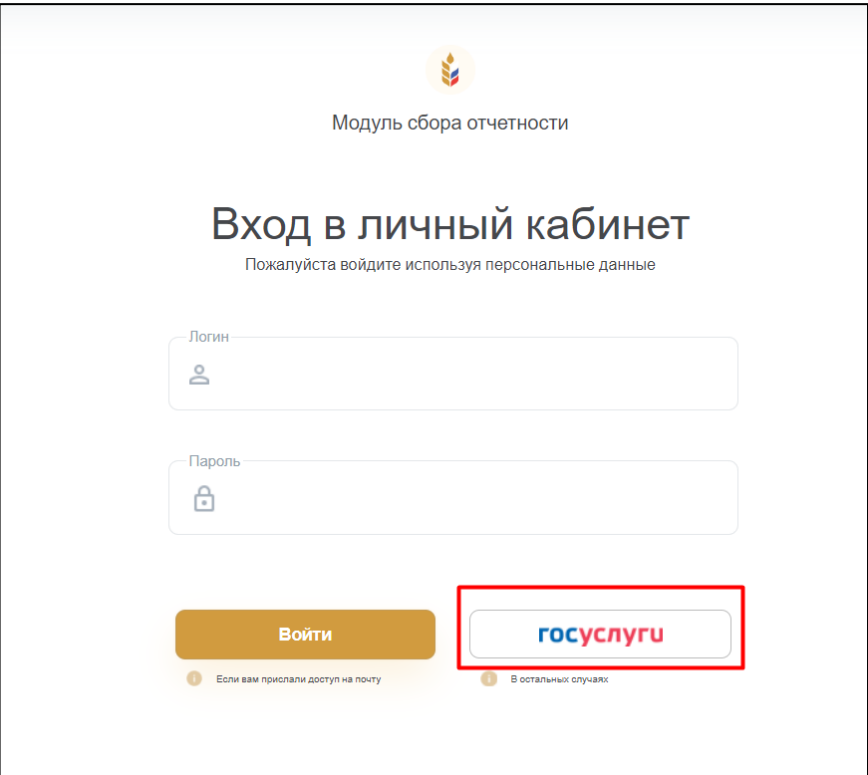

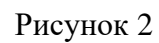

На открывшейся странице следует ввести данные своего аккаунта на Госуслугах и нажать на кнопку «Войти»:

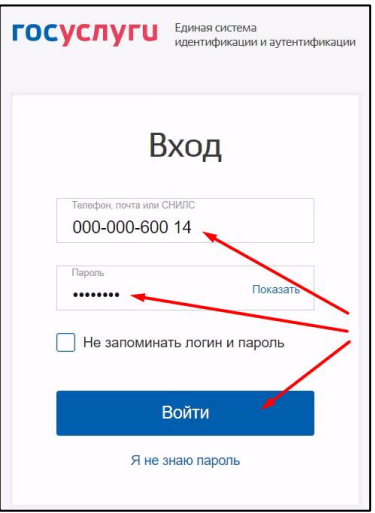

Рисунок 3

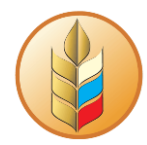

Далее нужно выбрать организацию, под которой требуется выполнить вход:

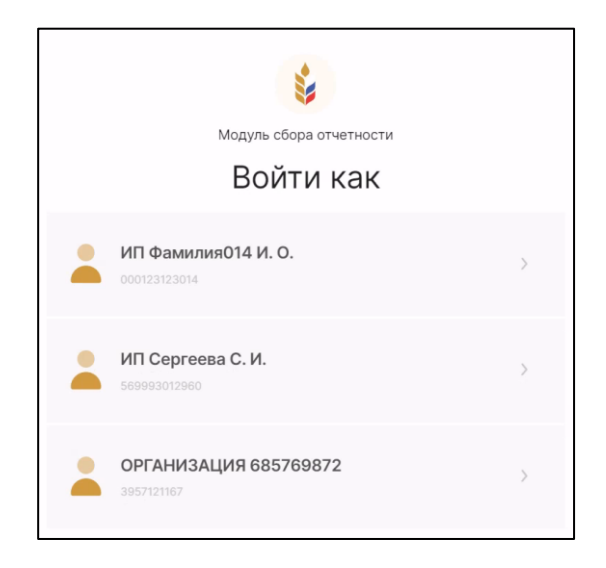

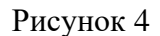

При первом входе через ЕСИА откроется интерфейс «Заявки на доступ».

Полный доступ к системе появится после подтверждения заявки на доступ в вышестоящем ОУ АПК (подробнее: [Создание заявки на доступ](#page-5-0) (актуально только при [первом входе через ЕСИА\).](#page-5-0)

### <span id="page-5-0"></span>**Создание заявки на доступ (актуально только при первом входе через ЕСИА)**

В интерфейсе заявки часть полей уже будут заполнены информацией с портала Госуслуг. Такие поля отмечены пиктограммой . Оставшиеся поля подлежат заполнению непосредственно в интерфейсе заявки [\(Рисунок 5\)](#page-6-0).

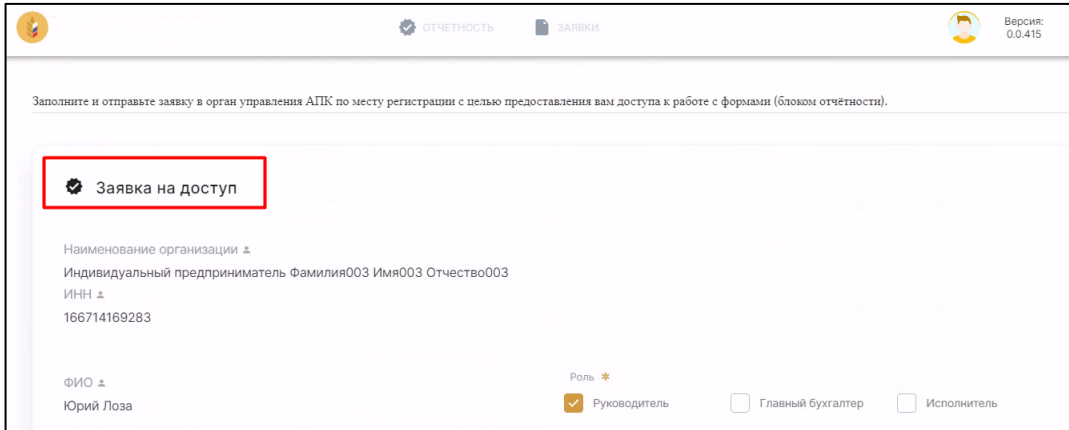

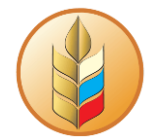

#### Рисунок 5

<span id="page-6-0"></span>**Важно!** Одному сотруднику могут быть назначены одна, две или все три роли одновременно. Но в организации не может быть больше одного Руководителя и больше одного Главного бухгалтера.

В разделе «Орган управления АПК по месту регистрации» нужно выбрать Субъект РФ и наименование ОУ АПК, в который будет сдаваться отчетность. После того, как все поля в заявке будут заполнены, следует нажать на кнопку «Отправить»:

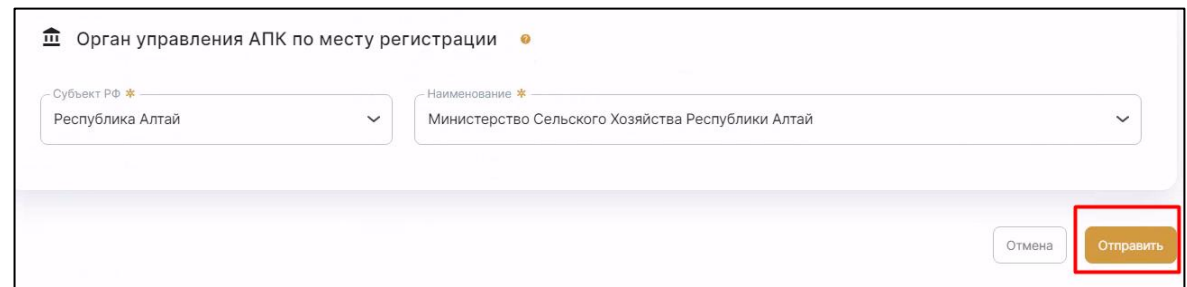

#### Рисунок 6

После отправки заявки произойдет переход к списку отправленных заявок с указанием их статуса. Следует дождаться обработки отправленной заявки представителем вышестоящего ОУ АПК. Когда заявка будет переведена в статус «Подтверждена», откроется доступ ко всему функционалу МСО согласно роли пользователя.

Если отправленная заявка переведена вышестоящим ОУ АПК в статус «Отклонена», то будет возможность создать новую заявку:

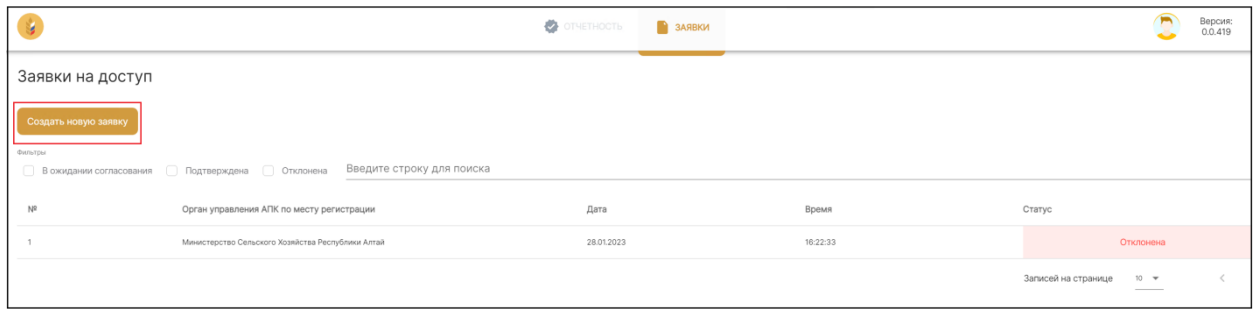

#### Рисунок 7

**Важно!** Если на момент подтверждения заявки на доступ вход в Систему уже был выполнен, то для получения доступа ко всему функционалу необходимо выйти из Системы и зайти заново.

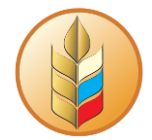

### <span id="page-7-0"></span>**Вход с использованием логина и пароля от учетной записи в Системе**

Данный способ авторизации требует предварительного формирования персональной учетной записи для каждого сотрудника, работающего в Системе.

Для завершения формирования новой учетной записи сотруднику на электронную почту отправляется письмо с темой «Обновление Вашей учетной записи». Следует пройти по ссылке из письма и, следуя инструкции, задать пароль:

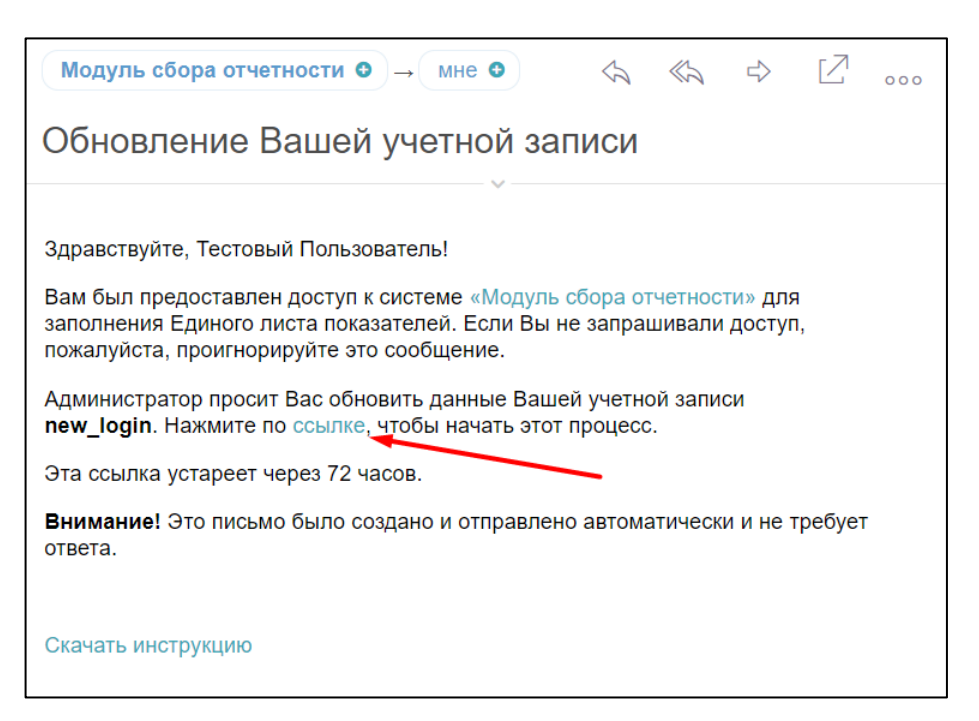

Рисунок 8

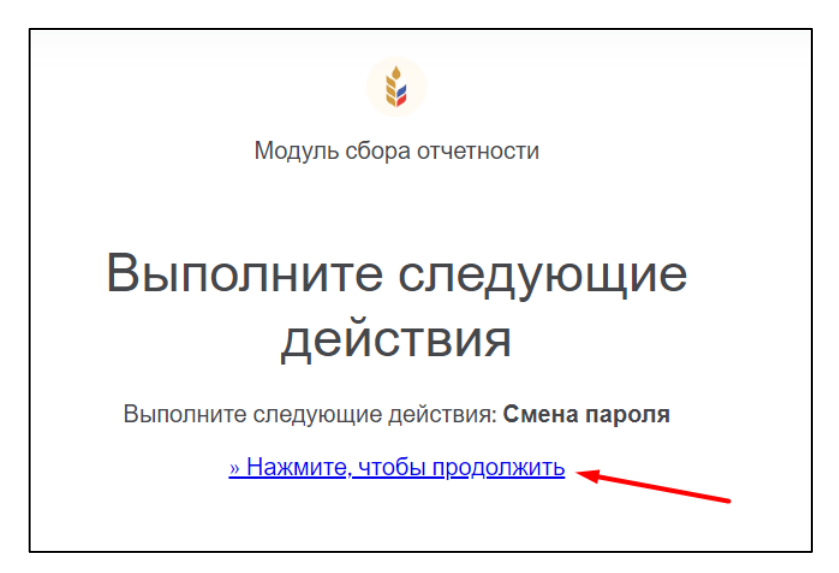

Рисунок 9

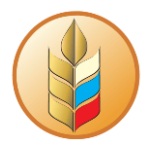

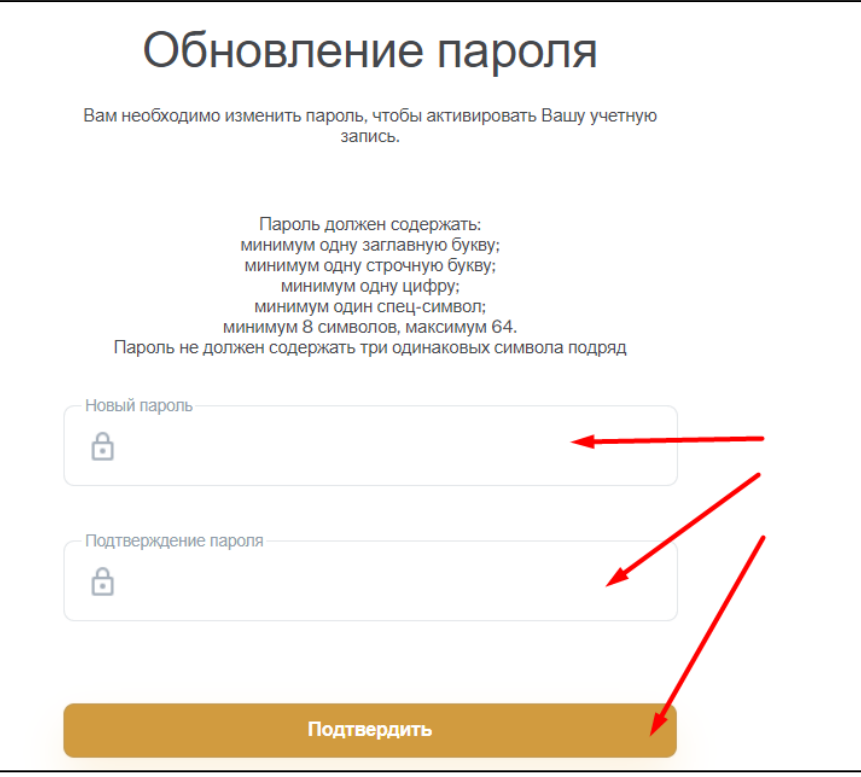

Рисунок 10

После того, как пользователь задал пароль, его учетная запись станет активной.

Для авторизации с использованием учетной записи, на начальной странице необходимо ввести свой логин и пароль, после чего нажать на кнопку «Войти»:

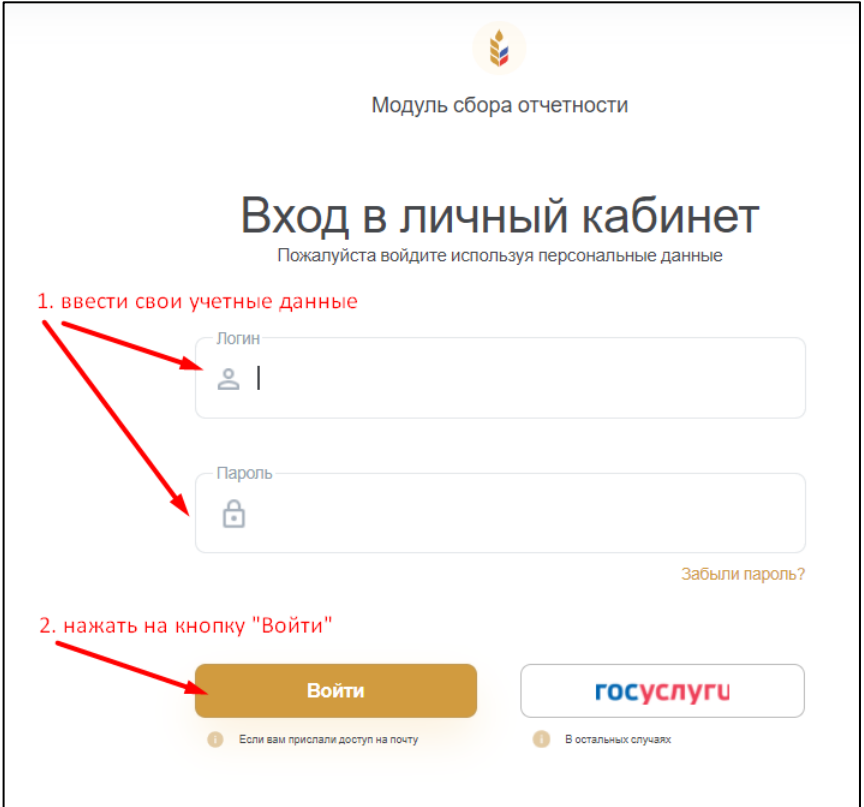

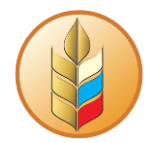

#### Рисунок 11

#### Откроется раздел «Личный кабинет»:

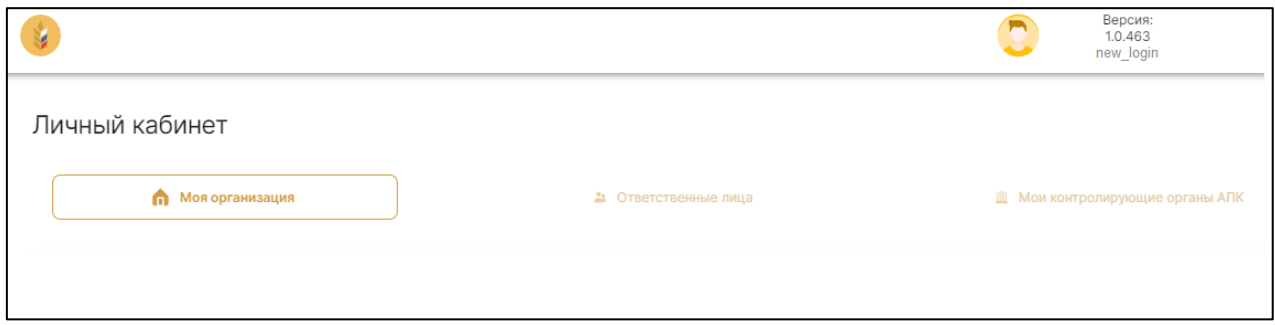

Рисунок 12

## <span id="page-9-0"></span>**ФУНКЦИОНАЛЬНЫЕ ВОЗМОЖНОСТИ РАБОТЫ В СИСТЕМЕ**

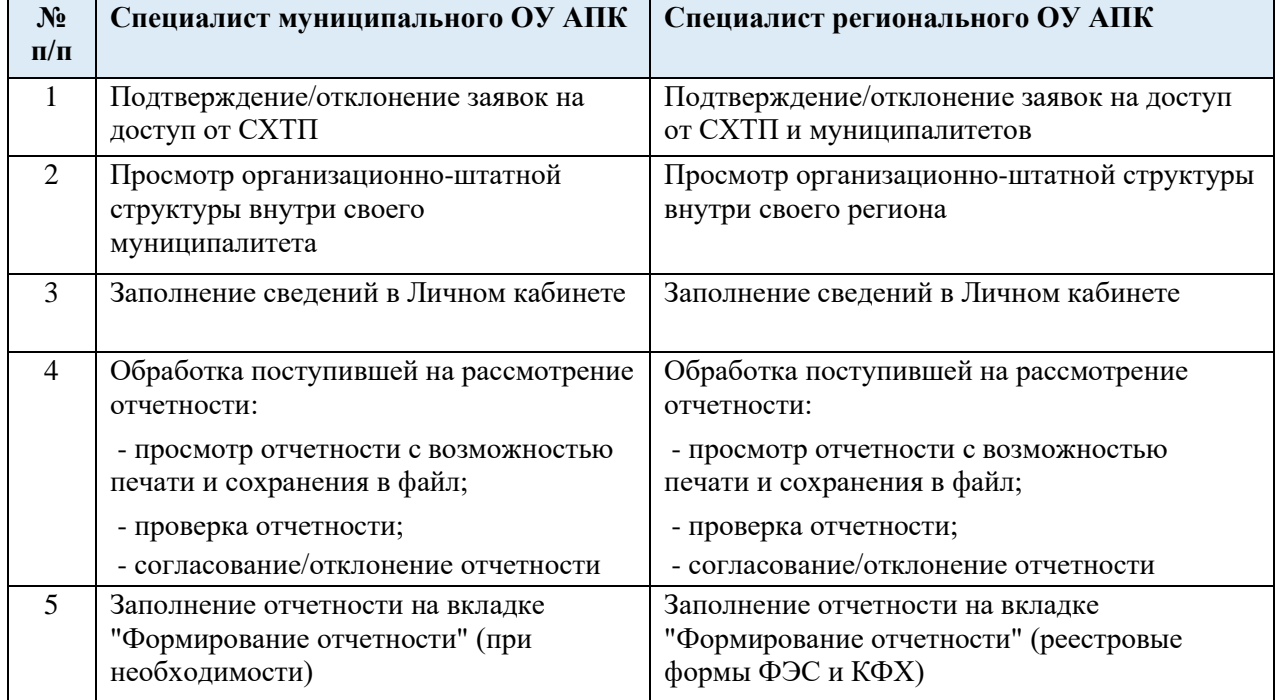

### <span id="page-9-1"></span>**РАБОТА С МЕНЮ НАВИГАЦИИ**

Для удобства работы в интерфейсе предусмотрено меню навигации, которое можно открыть и скрыть нажатием на пиктограмму на верхней панели [\(Рисунок 13\)](#page-10-1).

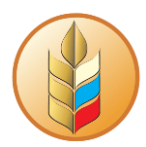

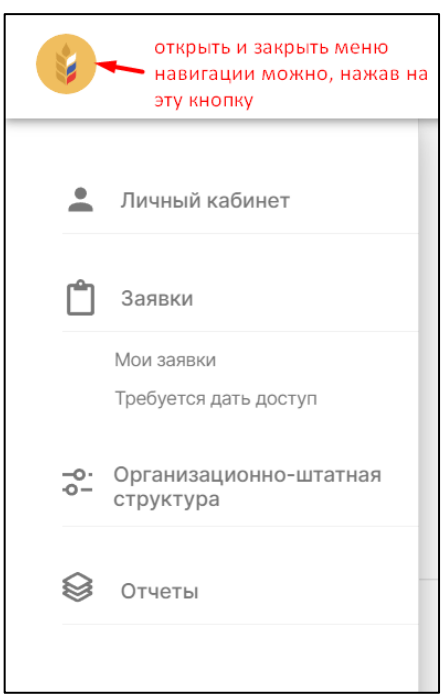

Рисунок 13

### <span id="page-10-1"></span>**ЛИЧНЫЙ КАБИНЕТ**

<span id="page-10-0"></span>Перед началом работы с отчетностью необходимо заполнить сведения в личном кабинете.

Открыть личный кабинет организации можно двумя способами:

➢ Нажать на пиктограмму пользователя в правом верхнем углу интерфейса, затем нажать на название организации [\(Рисунок 14\)](#page-10-2):

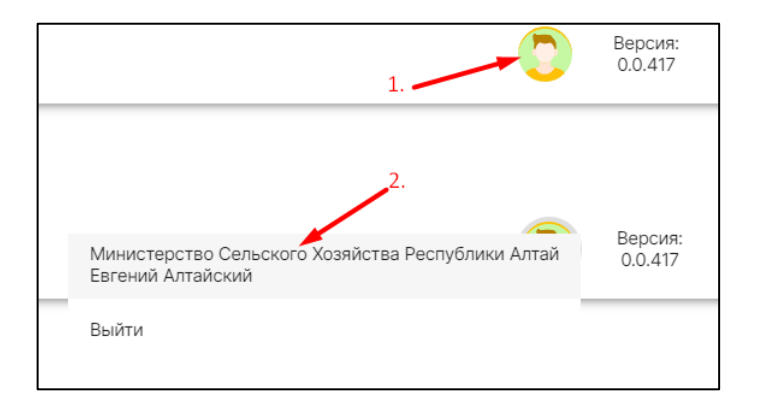

Рисунок 14

<span id="page-10-2"></span>➢ Выбрать раздел «Личный кабинет» в меню навигации [\(Рисунок 13\)](#page-10-1).

В личном кабинете ОГВ представлены три подраздела [\(Рисунок 15\)](#page-11-1):

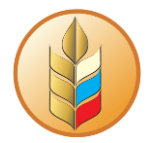

- «Моя организация»,
- «Ответственные лица»,
- «Мои контролирующие органы АПК».

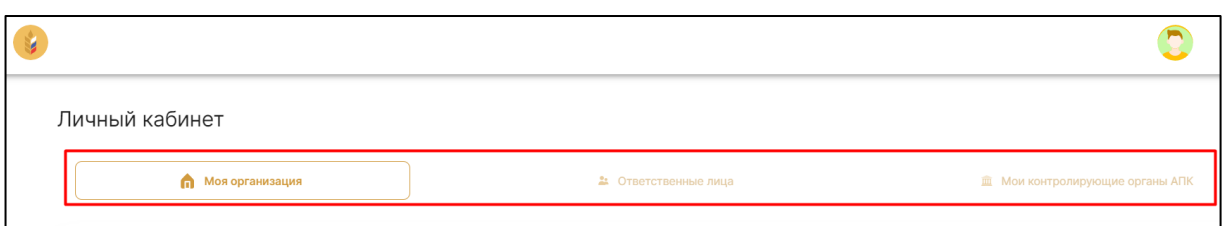

Рисунок 15

### <span id="page-11-1"></span><span id="page-11-0"></span>**Сведения, предзаполненные с Госуслуг (при авторизации через ЕСИА)**

При авторизации через ЕСИА, данные частично уже будут заполнены. Предзаполненные с Госуслуг данные обозначены специальной пиктограммой [\(Рисунок 16\)](#page-11-2). При появлении необходимости редактирования предзаполненных сведений, следует выполнять редактирование на портале Госуслуг, о чем в интерфейсе есть всплывающая подсказка [\(Рисунок 17\)](#page-11-3).

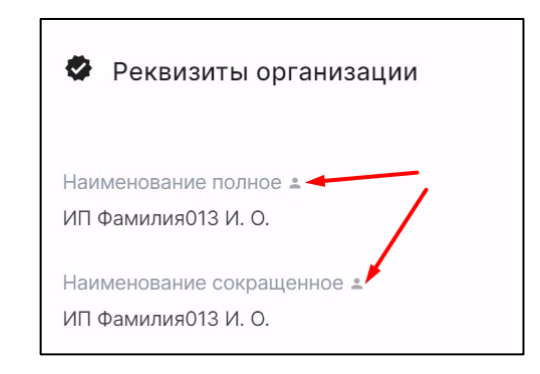

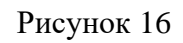

<span id="page-11-3"></span><span id="page-11-2"></span>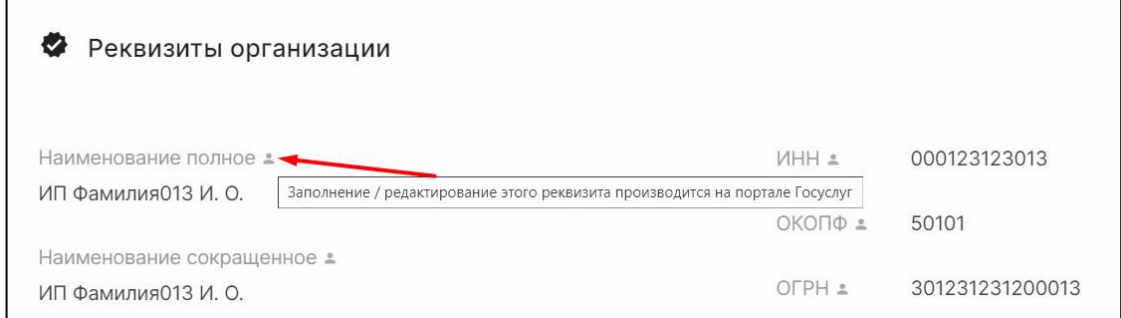

Рисунок 17

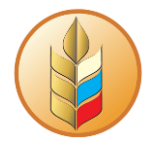

#### **Заполнение подраздела «Моя организация»**

<span id="page-12-0"></span>В этом подразделе заполняются сведения об организации. Для открытия режима редактирования, следует нажать на соответствующую кнопку [\(Рисунок 18\)](#page-12-2):

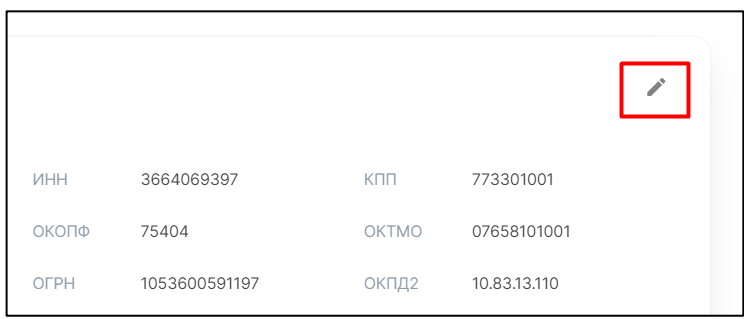

Рисунок 18

<span id="page-12-2"></span>После того, как форма будет заполнена, кнопка «Сохранить» станет активна [\(Рисунок 19\)](#page-12-3).

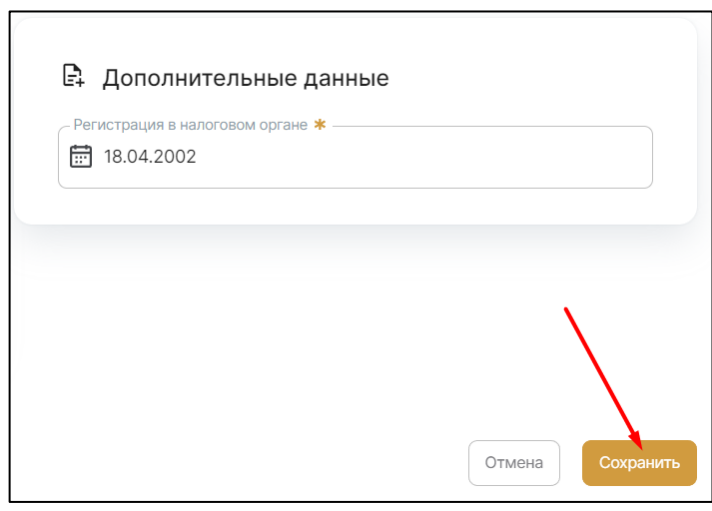

Рисунок 19

#### <span id="page-12-3"></span>**Заполнение подраздела «Ответственные лица»**

<span id="page-12-1"></span>В этой вкладке личного кабинета можно посмотреть информацию по имеющимся в организации ответственным лицам. Также, каждый пользователь при необходимости может редактировать свои данные, перейдя в режим редактирования с помощью соответствующей кнопки:

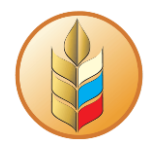

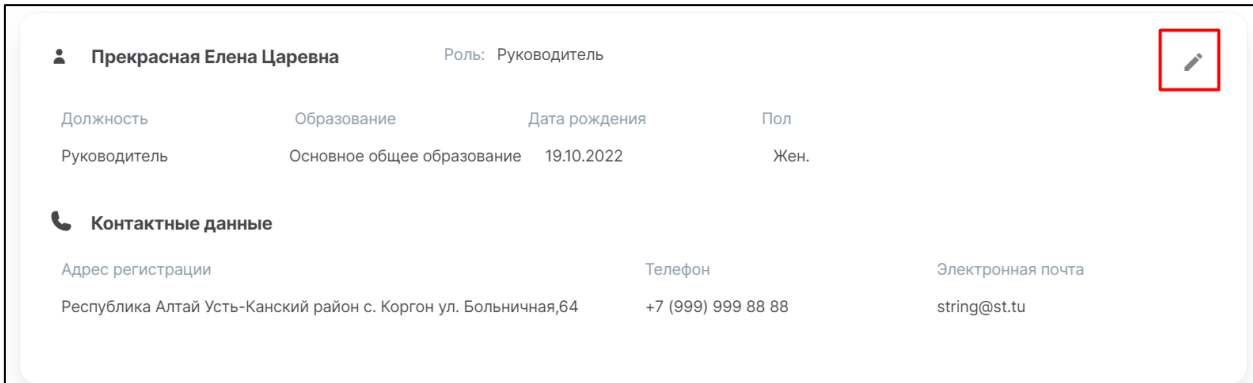

#### Рисунок 20

**Важно!** У одного ответственного лица могут быть выбраны одна, две или все три роли. Но в организации может быть не более одного ответственного лица с ролью Руководителя и не более одного ответственного лица с ролью Главного бухгалтера. Исполнителей может быть неограниченное количество.

#### **Заполнение подраздела «Мои контролирующие органы АПК»**

<span id="page-13-0"></span>В этой вкладке необходимо заполнить данные по контролирующему органу АПК по месту регистрации (в который сдается отчетность) [\(Рисунок 21\)](#page-13-2). Доступные для выбора данные в поле «Наименование» зависят от выбранного субъекта РФ.

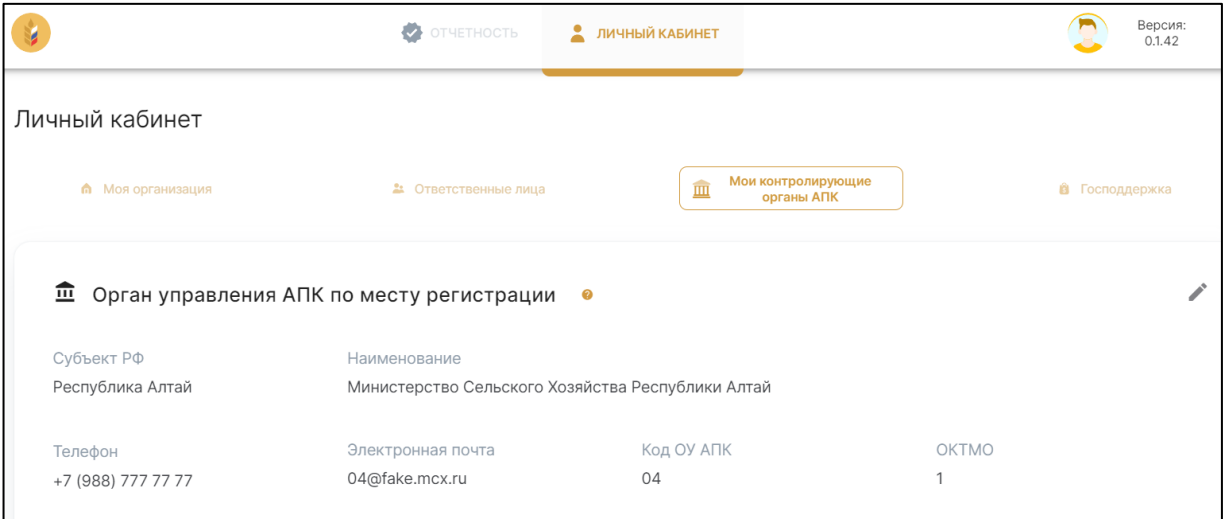

Рисунок 21

### <span id="page-13-2"></span><span id="page-13-1"></span>**ОРГАНИЗАЦИОННО-ШТАТНАЯ СТРУКТУРА**

Открыть организационно-штатную можно через меню навигации [\(Рисунок 13\)](#page-10-1).

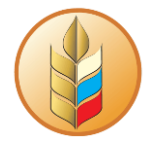

Этот раздел предназначен для просмотра списка подчиненных организаций [\(Рисунок 22\)](#page-14-1). Для удобства можно пользоваться фильтрами. Также есть возможность перейти в личный кабинет подчиненной организации для просмотра сведений (для этого следует нажать на пиктограмму карандаша в колонке «Действия»).

| Список организаций |            |                           |                                    |                 |                         |                  |          |    |  |  |  |
|--------------------|------------|---------------------------|------------------------------------|-----------------|-------------------------|------------------|----------|----|--|--|--|
|                    | Код ОУ АПК | Наименование организации  | Тип организации                    | ИНН организации | Код вышестоящего ОУ АПК | Субъект РФ       | Действия |    |  |  |  |
|                    | Фильтр     | Фильтр                    | Фильтр<br>$\overline{\phantom{a}}$ | Фильтр          | Фильтр                  | Фильтр           |          |    |  |  |  |
|                    |            | Дагестанские виноградники | Получатель МГП                     | 7718057567      | 04                      | Республика Алтай | 0        | ∎壶 |  |  |  |
|                    |            | Адыгейский сыровар        | Получатель МГП                     | 279525791542    | 04                      | Республика Алтай | 0        | Ιŵ |  |  |  |
|                    |            | ИП Иванов И. И.           | Получатель МГП                     | 671742358830    | 04                      | Республика Алтай | 0        | Ιŵ |  |  |  |

Рисунок 22

### <span id="page-14-1"></span>**ОБРАБОТКА ПОСТУПИВШИХ ЗАЯВОК НА ДОСТУП**

<span id="page-14-0"></span>Открыть этот раздел можно через меню навигации [\(Рисунок 13\)](#page-10-1), выбрав подраздел «Требуется дать доступ».

Сюда попадают заявки на доступ по сотрудникам подчиненных организаций. После того, как оформленная заявка будет подтверждена [\(Рисунок 23\)](#page-14-2), сотрудник организации-заявителя сможет работать в Системе.

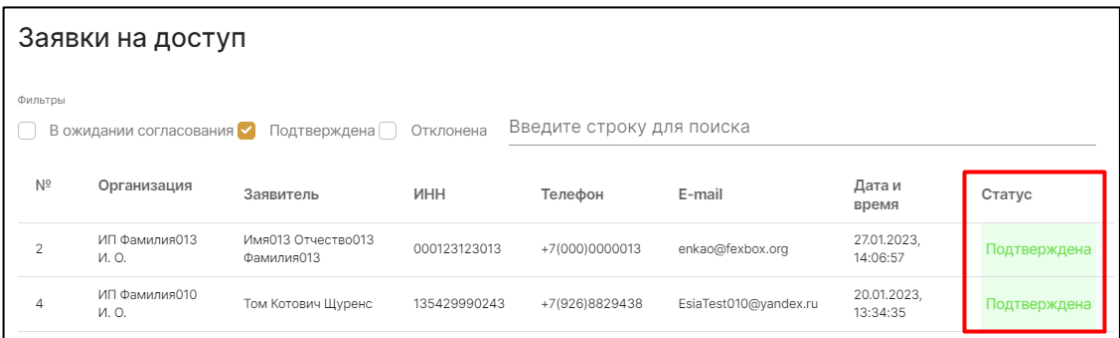

#### Рисунок 23

<span id="page-14-2"></span>Обработка заявок на доступ осуществляется путем смены статусов. Для удобства добавлена возможность пользования фильтрами [\(Рисунок 24\)](#page-15-2).

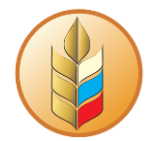

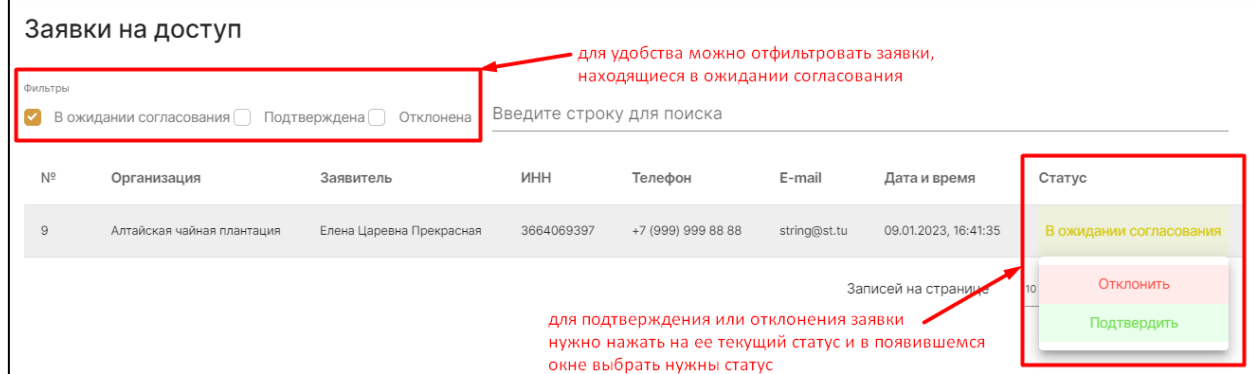

Рисунок 24

### <span id="page-15-2"></span>**ОТЧЕТНОСТЬ**

<span id="page-15-0"></span>Открыть этот раздел можно через меню навигации [\(Рисунок 13\)](#page-10-1), выбрав раздел «Отчеты».

#### **Управление списком отчетов**

<span id="page-15-1"></span>При работе со списком отчетов можно использовать фильтры [\(Рисунок 25\)](#page-15-3), либо кнопку «Требуют внимания», при выборе которой панель с выбором фильтров отсутствует [\(Рисунок 26\)](#page-15-4).

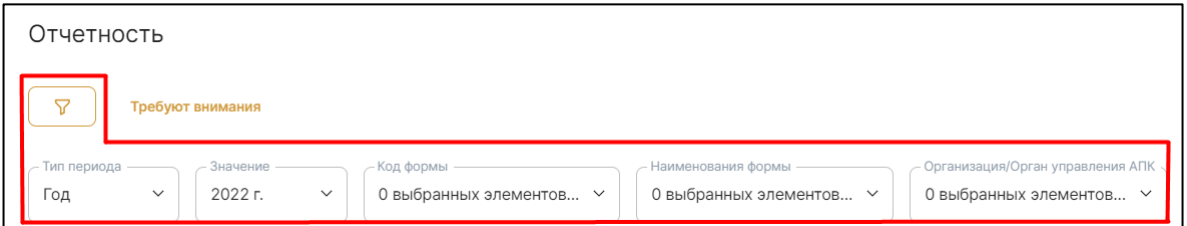

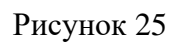

<span id="page-15-4"></span><span id="page-15-3"></span>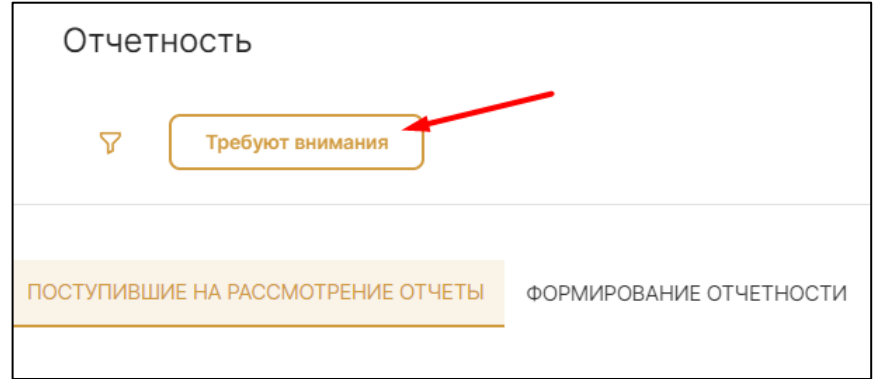

Рисунок 26

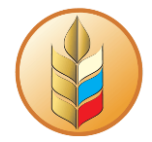

#### **Рассмотрение отчетов**

<span id="page-16-0"></span>Во вкладке «Поступившие на рассмотрение отчеты» отображается отчетность подчиненных организаций. После нажатия на строку комплекта развернутся входящие в этот комплект формы [\(Рисунок 27,](#page-16-2) п.1). Для просмотра отчета следует нажать на пиктограмму в правой части строки отчета, и выбрать «открыть отчет для просмотра» [\(Рисунок 27,](#page-16-2) п.2).

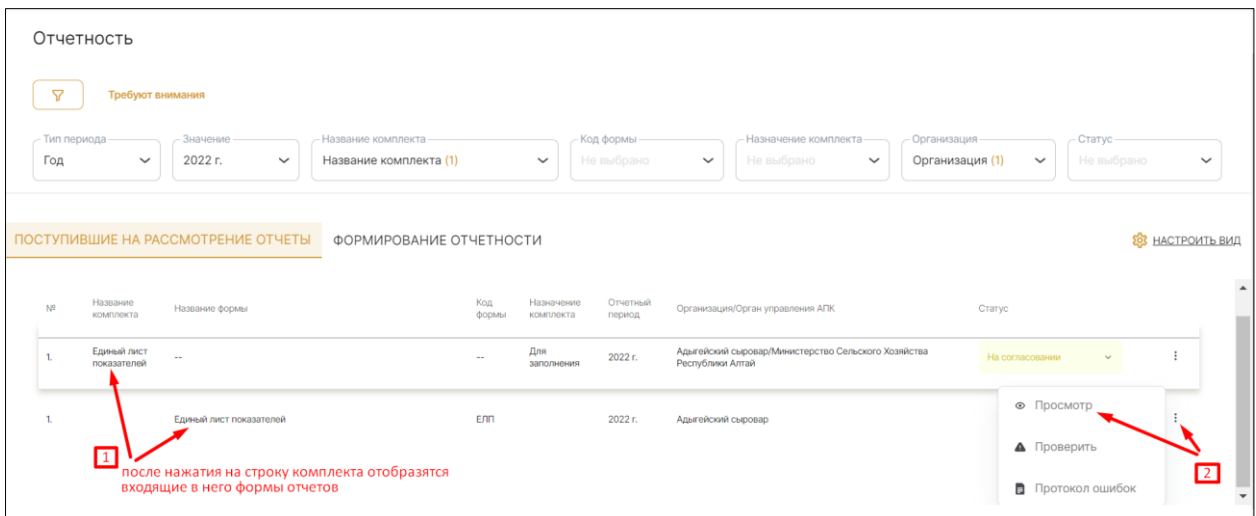

Рисунок 27

<span id="page-16-2"></span>Для изменения статуса комплекта нужно нажать на текущий статус и в появившемся окне выбрать нужный вариант [\(Рисунок 28\)](#page-16-3).

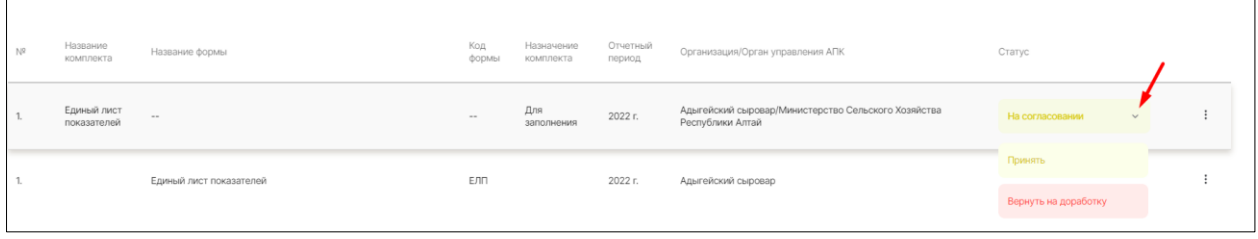

#### Рисунок 28

<span id="page-16-3"></span>**Важно!** Принять или вернуть на доработку можно только комплект «Единый лист показателей». У остальных комплектов организации в текущем отчетном периоде статус сменится автоматически.

#### **Формирование отчетов и отправка их на согласование**

<span id="page-16-1"></span>Во вкладке «Формирование отчетности» отображаются комплекты отчетов, которые нужно заполнить и отправить в вышестоящий орган АПК на согласование.

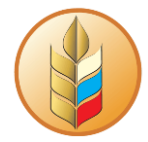

Для заполнения отчета следует нажать на пиктограмму в правой части строки с формой, и выбрать «Изменить» [\(Рисунок 29\)](#page-17-1).

| <b>ФОРМИРОВАНИЕ ОТЧЕТНОСТИ</b><br>ПОСТУПИВШИЕ НА РАССМОТРЕНИЕ ОТЧЕТЫ |                       |                                                                                                    |              |                         |                    |                                                                        |                        | <b>203 НАСТРОИТЬ ВИД</b> |
|----------------------------------------------------------------------|-----------------------|----------------------------------------------------------------------------------------------------|--------------|-------------------------|--------------------|------------------------------------------------------------------------|------------------------|--------------------------|
| $N^2$                                                                | Название<br>комплекта | Название формы                                                                                                    | Код<br>формы | Назначение<br>комплекта | Отчетный<br>период | Организация/Орган управления АПК                                       | Cranyc                 |                          |
|                                                                      | ФЭСИКФХ               | $\sim$                                                                                                    | $-$          | Для<br>заполнения       | 2022r              | Министерство Сельского Хозяйства Республики Алтай/Минсельхоз<br>России | На доработке           |                          |
|                                                                      |                       | Отчет о финансово-экономическом состоянии получателей<br>средств                                                                             | ФЭС р        |                         | 2022 г.            | Министерство Сельского Хозяйства Республики Алтай                      | Изменить<br>• Просмотр |                          |
| $\overline{2}$                                                       |                       | Отчет об эффективности использования средств грантовой<br>поддержки и сроков его представления в части крестьянских<br>(фермерских) хозяйств | КФХ_р        |                         | 2022 г.            | Министерство Сельского Хозяйства Республики Алтай                      |                        |                          |

Рисунок 29

<span id="page-17-1"></span>Когда входящие в комплект формы будут заполнены, необходимо нажать на статус комплекта и в появившемся окне выбрать «Передать на согласование» [\(Рисунок](#page-17-2)  [30\)](#page-17-2).

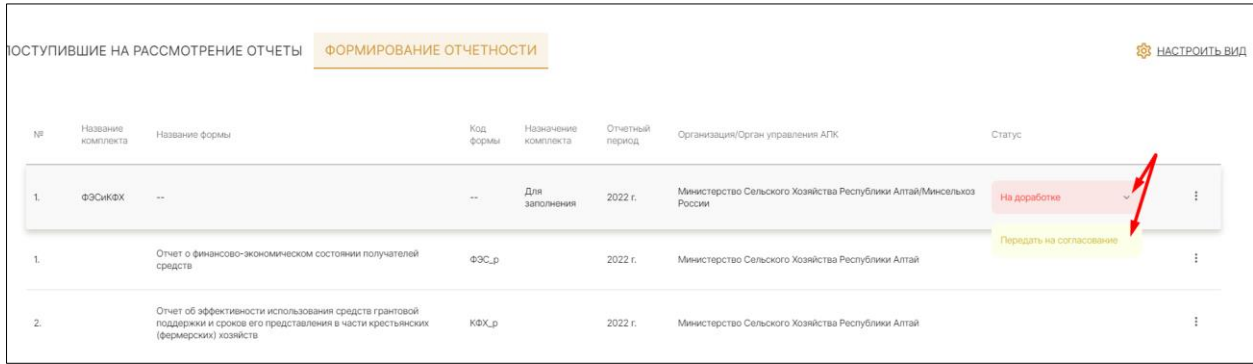

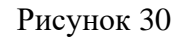

#### <span id="page-17-2"></span>**Печать комплекта и сохранение в Excel**

<span id="page-17-0"></span>В Системе предусмотрена возможность сохранить комплект в файл формата XLSX и распечатать его из PDF. Для этого следует нажать на пиктограмму в правой части строки комплекта и выбрать « Скачать XLSX» или «Печать» [\(Рисунок 31\)](#page-18-1). В результате произойдет скачивание файла Excel или формирование PDF с возможностью печати комплекта.

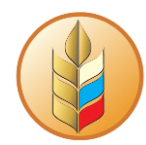

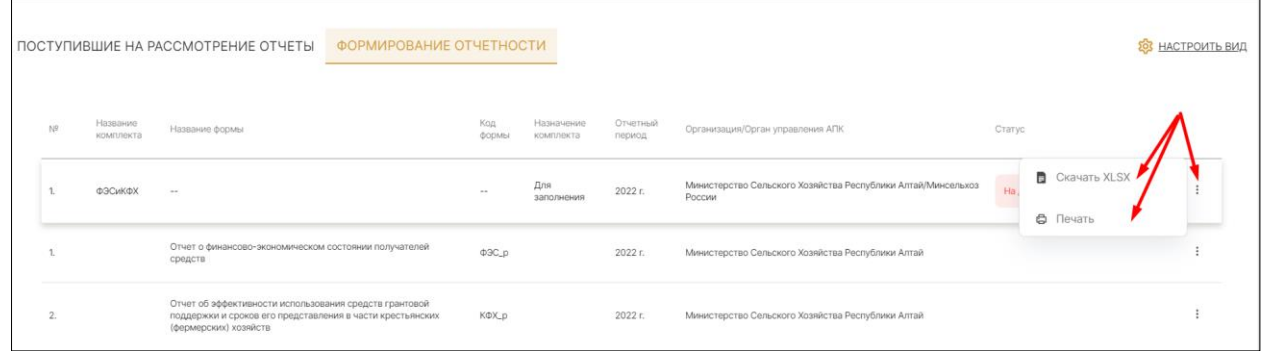

Рисунок 31

### <span id="page-18-1"></span><span id="page-18-0"></span>**Заполнение данных реестровых форм КФХ и ФЭС в макете 1С: ИС ПК ГП**

Чтобы передать данные реестровых форм КФХ и ФЭС в систему 1С: ИС ПК ГП необходимо выполнить копирование строк из сохраненного файла Excel Модуля сбора отчетности в шаблон 1С: ИС ПК ГП. Для этого выполнить следующие действия:

- Скачать шаблон формы из 1С: ИС ПК ГП
- В Модуле сбора отчетности сохранить отчеты в файл Excel (см. [Печать](#page-17-0)  [комплекта и сохранение в Excel\)](#page-17-0)
- Открыть файл Excel Модуля сбора отчетности, из первого листа (например, «КФХ 1.1») скопировать строки реестра без колонки «№ п/п» и без колонок, в которых происходит вычисление (например, без колонки «Сумма полученного гранта, всего) [\(Рисунок 32\)](#page-18-2).

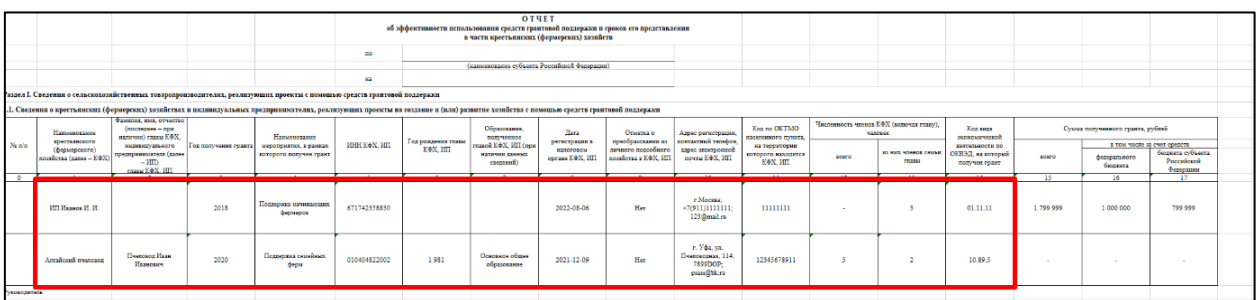

#### Рисунок 32

<span id="page-18-2"></span>• Открыть шаблон Excel 1С:ИС ПК ГП, найти соответствующий лист и вставить в нижнюю строку таблицы **значения** скопированных строк с помощью правой кнопки мыши, действие «123» в контекстном меню [\(Рисунок 33\)](#page-19-0).

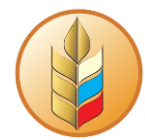

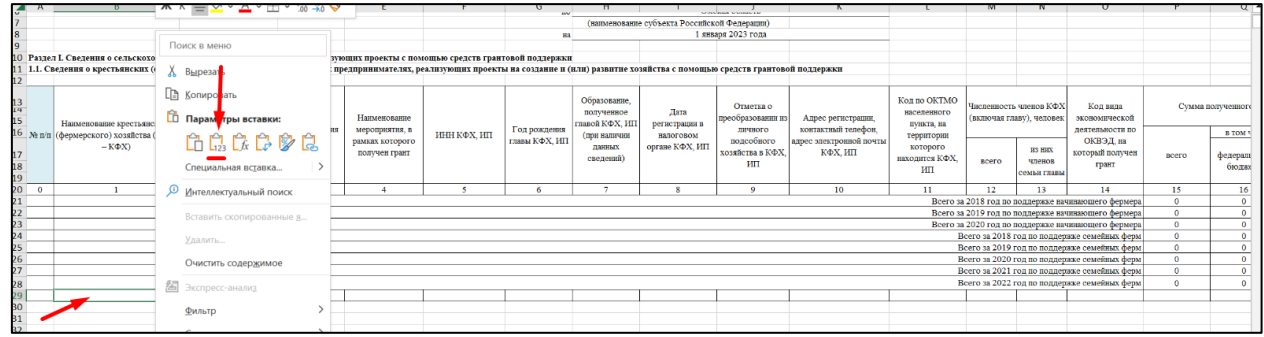

#### Рисунок 33

<span id="page-19-0"></span>• Вернуться в файл Excel Модуля сбора отчетности, скопировать оставшиеся колонки на этом же листе, которые расположены за колонкой с вычислением [\(Рисунок 34\)](#page-19-1).

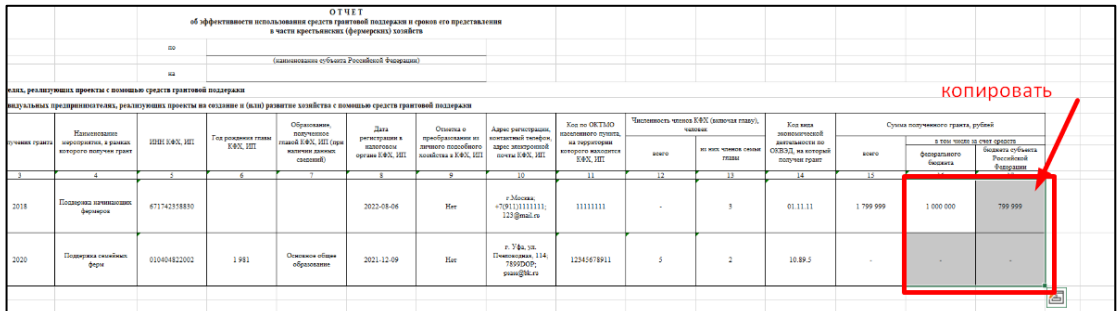

#### Рисунок 34

<span id="page-19-1"></span>• Открыть шаблон Excel 1С:ИС ПК ГП, на соответствующем листе в соответствующие колонки вставить скопированные **значения** с помощью правой кнопки мыши, действие «123» в контекстном меню [\(Рисунок 35\)](#page-19-2).

<span id="page-19-2"></span>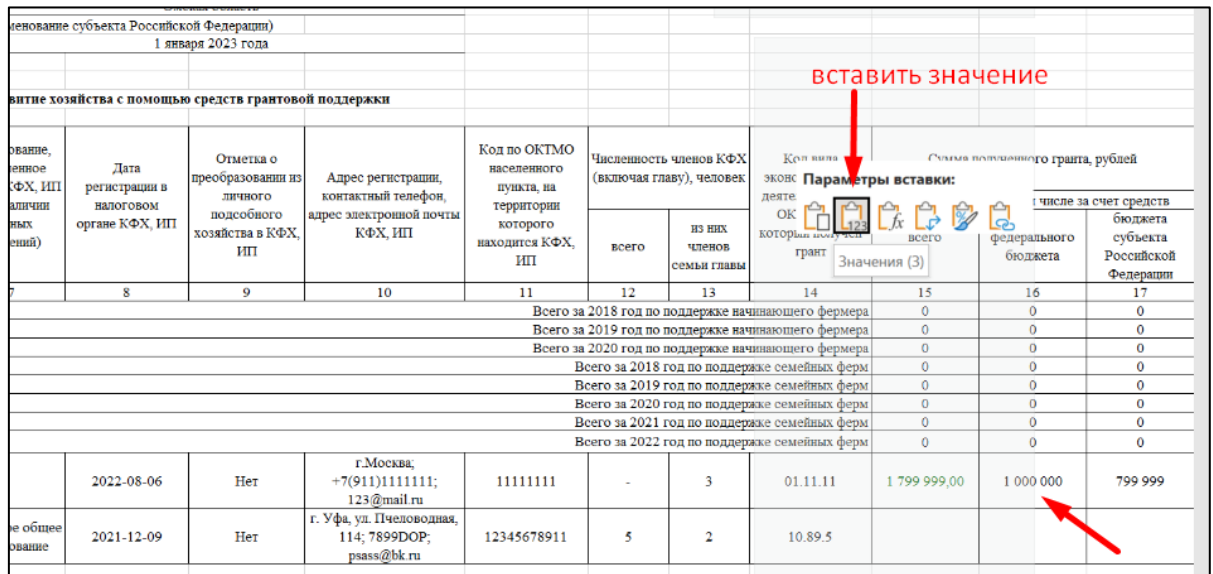

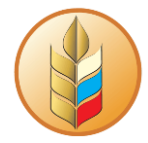

• Повторить все действия для каждого листа

**Важно!** Скопированные значения нужно вставлять именно значениями с помощью правой кнопки мыши и действия «123» в контекстном меню, чтобы не нарушить формат шаблона формы ИС ПК ГП.